# **Shaufel - Allgemein und Funktionsübersichten Wie konfiguriere ich mein Shaufel-Online Portal**

Wir freuen uns dass Sie sich für Shaufel<sup>online</sup> entschieden haben und begrüßen Sie recht herzlich!

Nachdem Sie sich erstmalig bei Shaufel<sup>online</sup> eingeloggt haben stellt sich Ihnen vermutlich diese Frage:

**Wie richte ich Shaufelonline für mein Unternehmen ein?** Im Folgenden wird in einer Schritt-für-Schritt Anleitung erklärt, was Sie am besten gleich zu Beginn bei Shaufel<sup>online</sup> tun sollten um auch direkt mit der Arbeit loslegen zu können. Sie sollten einmalig diese folgenden Grunddaten für Ihr Unternehmen eintragen. Diese können Sie nachträglich immer wieder bearbeiten und aktualisieren.

#### **Inhalt**

- Mein Unternehmen
- Kunden
- Friedhof
- Grabtypen
- Jahreszeiten
- Aufträge
- Textbausteine
- $\cdot$  PDF
- E-Mail
- E-Post
- Online Banking

Wenn Sie die **Toolbar** über den gelben Pfeil auf der linken Seite im Hauptmenü öffnen, gelangen Sie unter Daten & Einstellungen in die Einstellungen von Shaufel<sup>online</sup>.

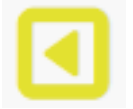

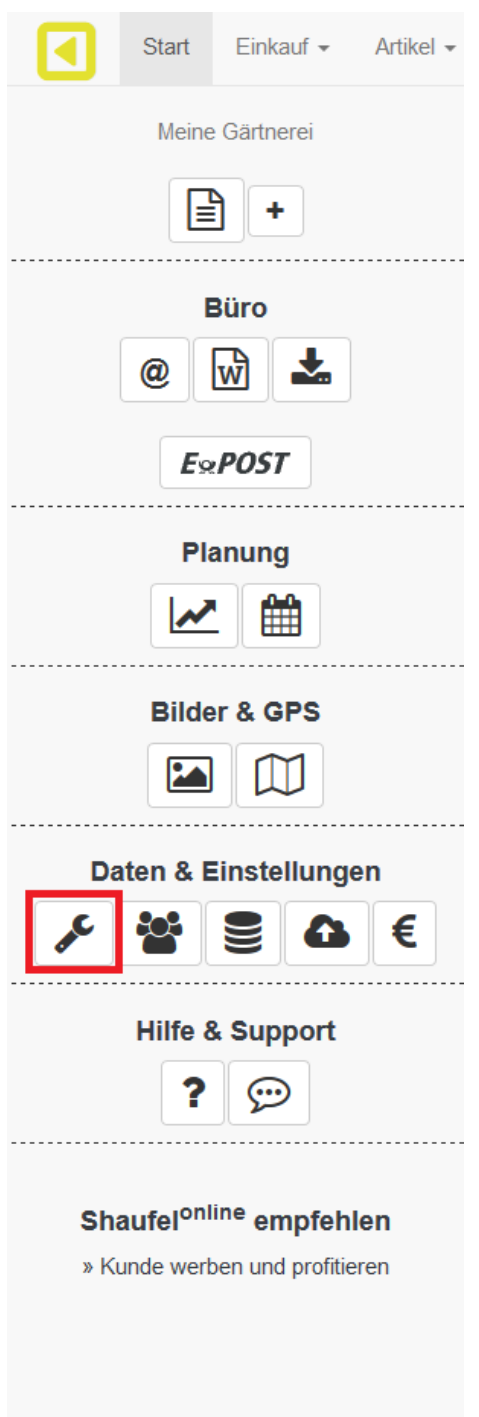

In dem **Menü** können Sie durch die verschiedenen Einstellungsbereiche navigieren. Die entsprechenden Inhalte werden rechts auf der Seite angezeigt.

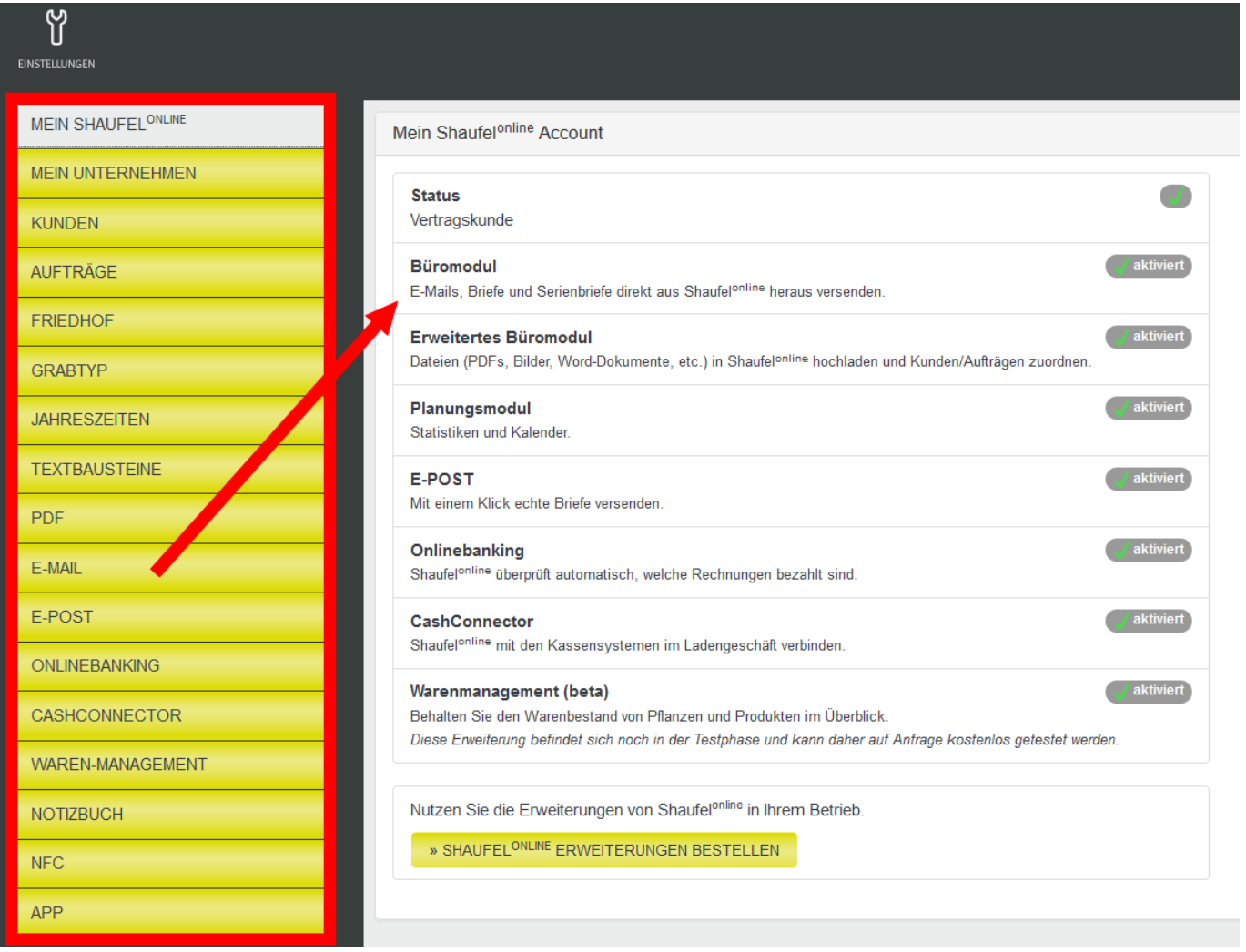

Unter Mein Shaufel<sup>online</sup> sehen Sie eine Übersicht, welche Erweiterungen von Shaufel<sup>online</sup> in Ihrem System aktiviert sind. Die Erweiterungen sind teilweise kostenpflichtig. Manche können **kostenlos** ausprobiert werden. Über den Button kommen Sie auf die Bestellseite von Erweiterungen. Dort erfahren Sie mehr zu Preisen und kostenlosen Test-Zeiträumen der einzelnen Erweiterungen.

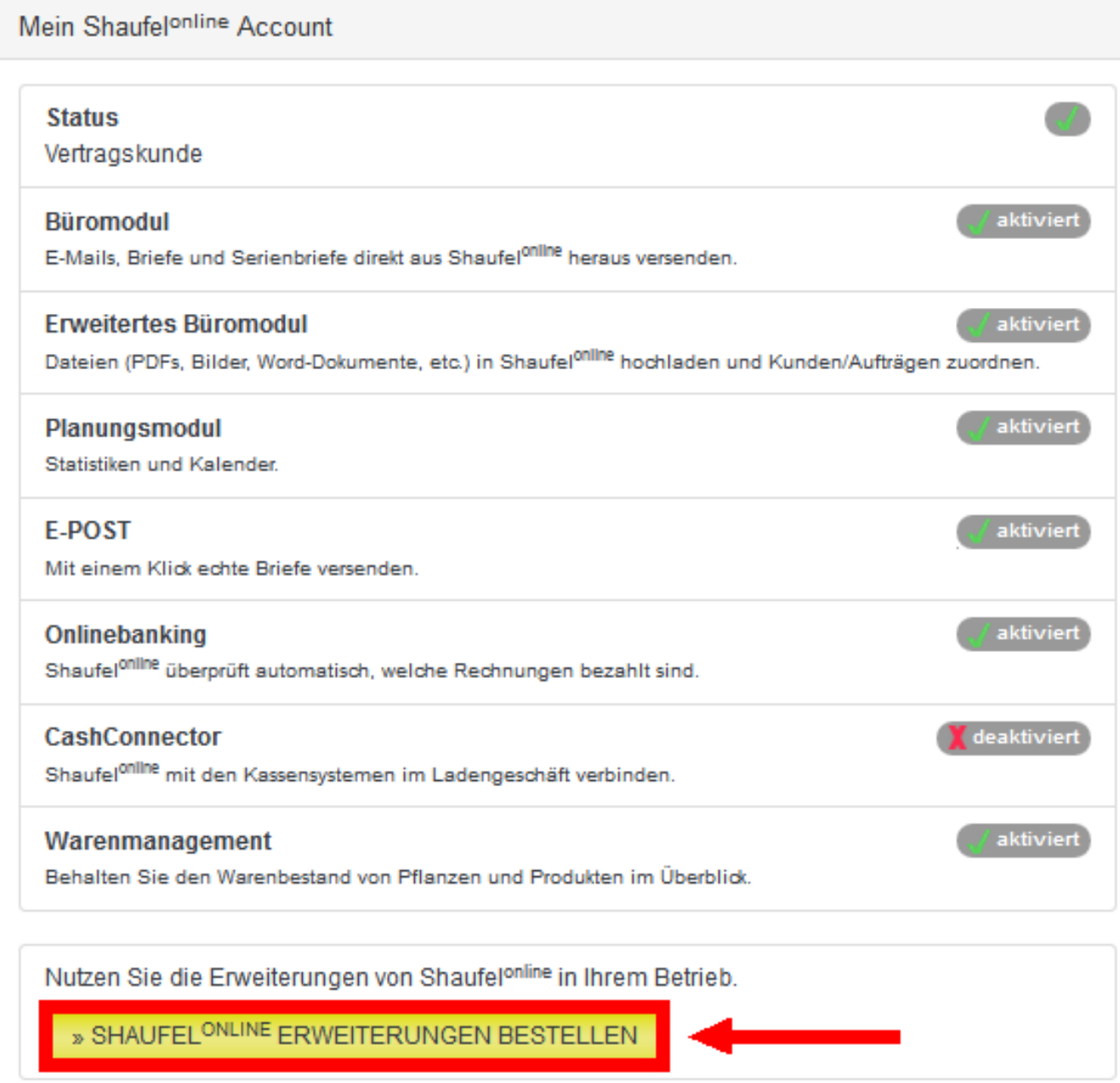

### **Mein Unternehmen**

Zunächst konfigurieren Sie **Allgemeines zum Unternehmen**. Klicken Sie auf den Menüpunkt **Mein Unternehmen** auf der linken Seite.

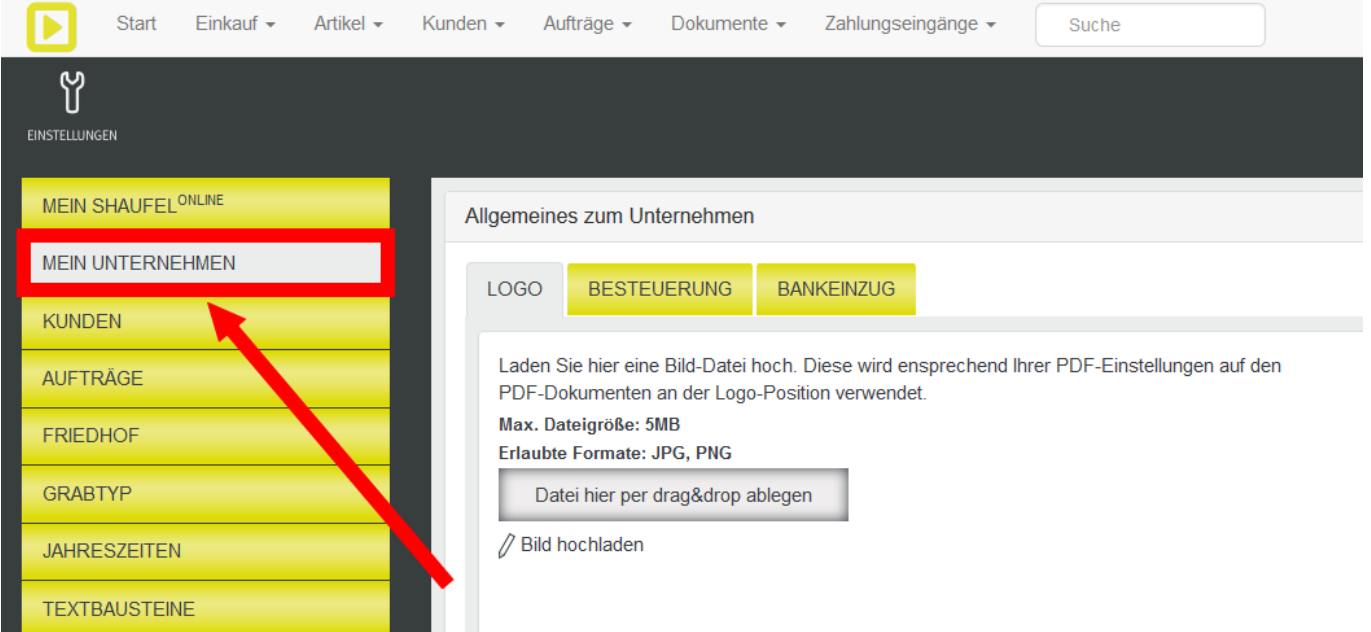

Unter Logo laden Sie Ihr Firmenlogo in Shaufel<sup>online</sup>. Dieses Logo erscheint später auf Ihren Dokumenten (Siehe Abschnitt PDF).

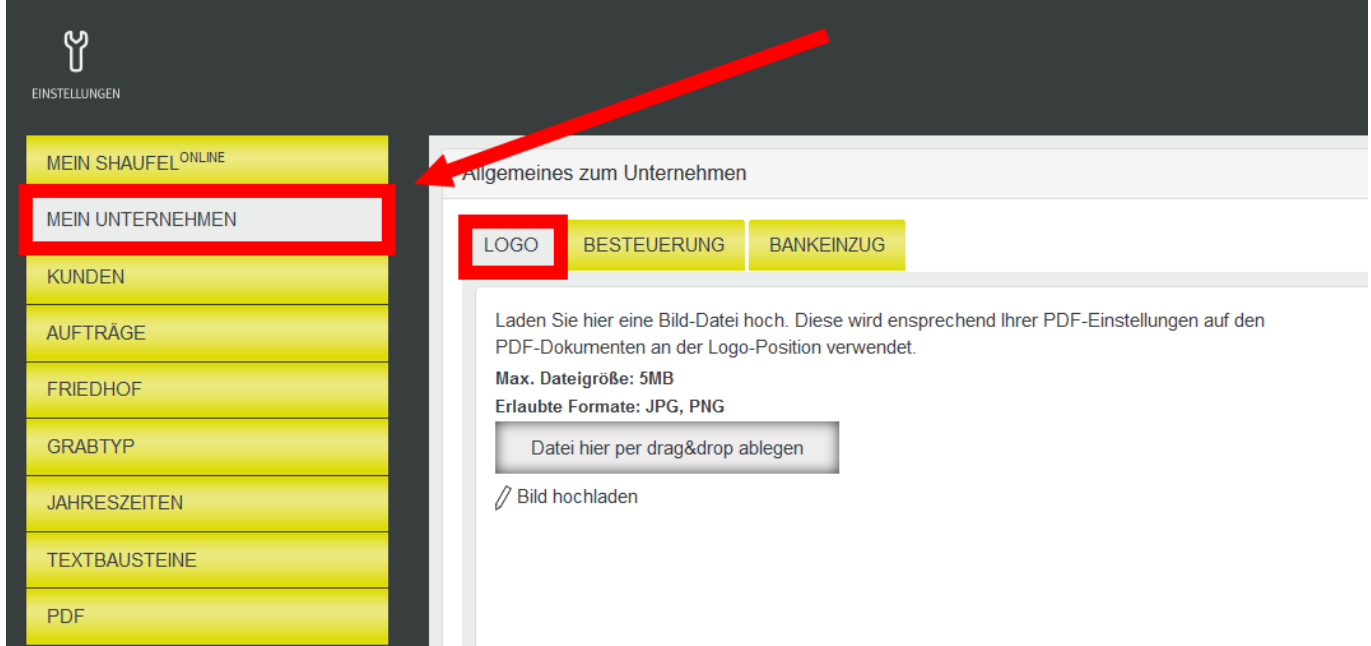

Unter **Besteuerung** legen Sie fest, ob für Ihr Unternehmen Soll- oder Ist-Besteuerung gelten soll.

Bei der **Sollbesteuerung** entsteht die Steuerschuld (Umsatzsteuer) am Ende des Kalendermonats, in dem die Rechnungsstellung erfolgte.

Bei der **Ist-Besteuerung** entsteht die Steuerschuld am Ende des Kalendermonats, in dem die Zahlung erfolgte.

Für weitere Informationen und ob für Ihr Unternehmen Soll- oder Ist-Besteuerung gilt, wenden Sie sich bitte an Ihren Steuerberater oder Ihr zuständiges Finanzamt.

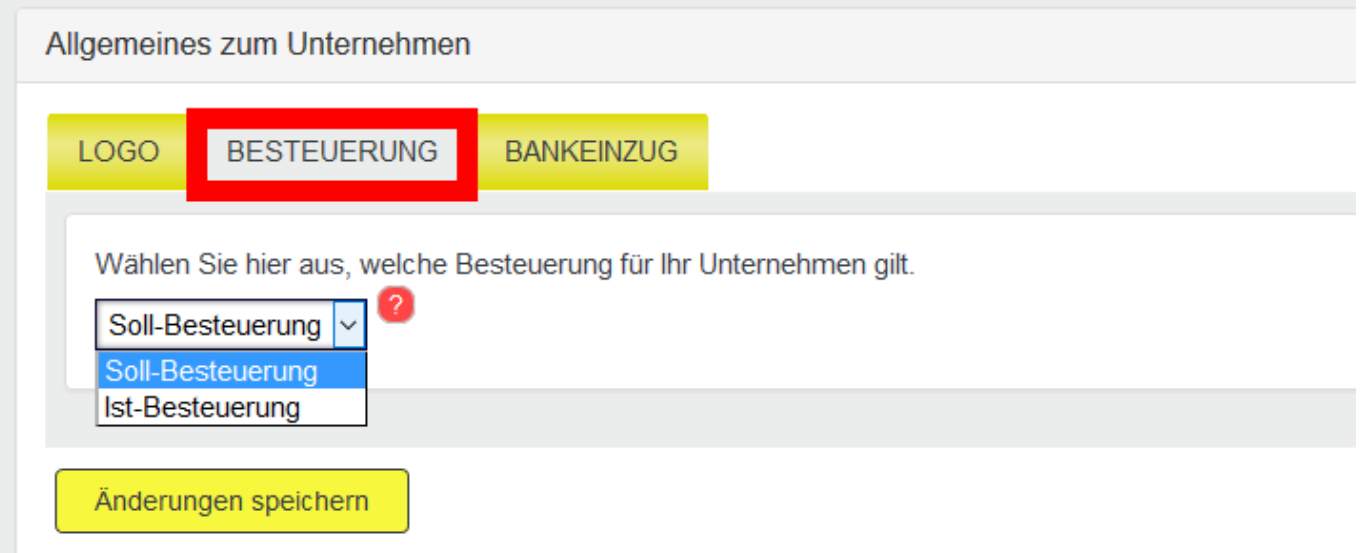

Unter **Bankeinzug** Geben Sie einen Text an, der automatisch auf Rechnungen an Kunden gedruckt wird, für die eine Einzugsermächtigung vorhanden ist. Sie können optional einen Platzhalter einfügen wie beispielsweise die "Kunden Anrede" oder das heutige Datum.

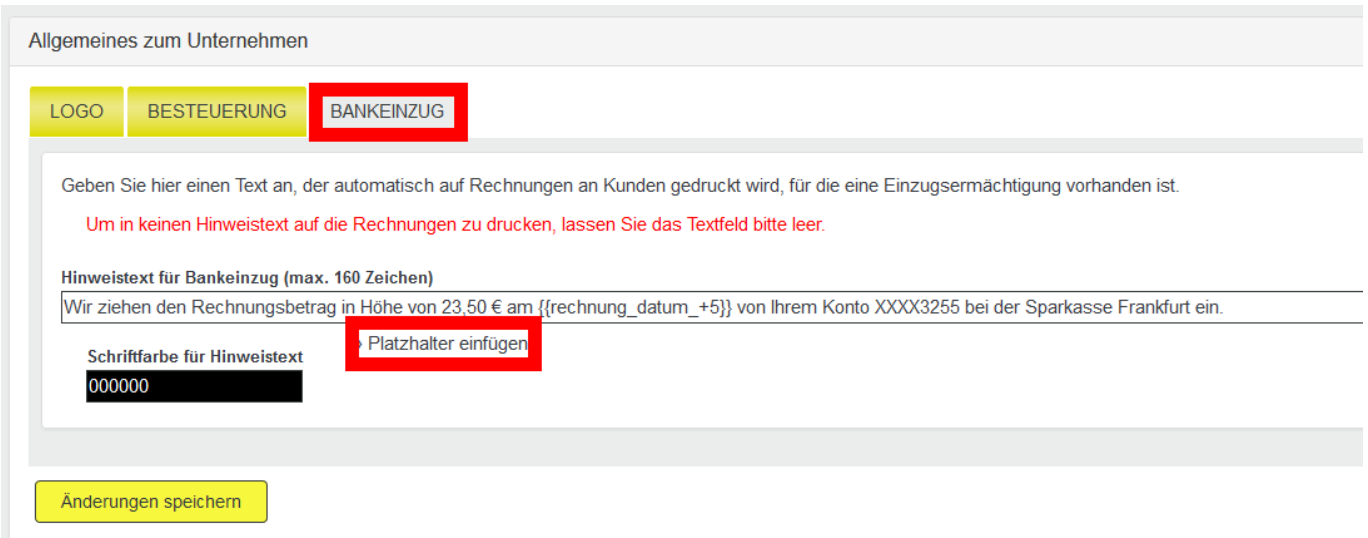

Scrollen Sie nun nach unten, gelangen Sie zunächst zu den **Firmendaten**.

Hier können Sie Ihre Firmendaten anlegen und verwalten. Diese tauchen auf Rechnungen und anderen Dokumenten auf und enthalten die Anschrift und Kontaktdaten Ihres Betriebes. Wenn Sie mehrere Standorte haben, können Sie über den Button **Neu** weitere Standorte hinzufügen. Bei der Erstellung von Dokumenten haben Sie stets die Auswahl zwischen allen angelegten Firmendaten. Mit einem Klick auf "Standard" wählen Sie aus, welche Firmendaten bei der Erstellung von Dokumenten vorausgewählt sein sollen.

#### Firmendaten

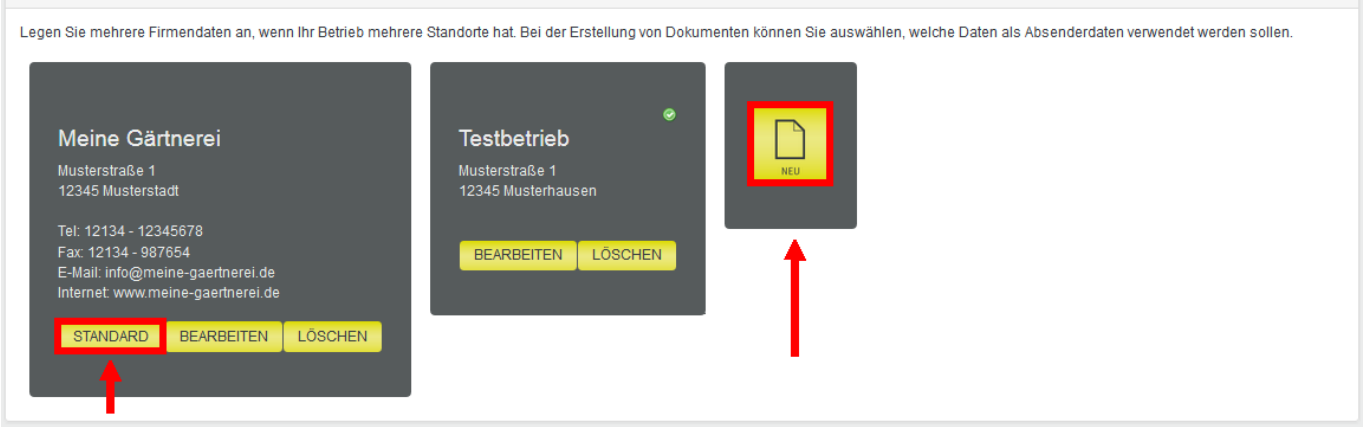

Scrollen Sie weiter nach unten, gelangen Sie zu den **Zahlungsmethoden**.

Hier können Sie Ihre Zahlungsmethoden und Bankkonten anlegen und verwalten. Diese tauchen auf Rechnungen und anderen Dokumenten auf. Wenn Sie mehrere Bankkonten haben, können Sie über den Button **Neu** weitere Konten hinzufügen. Bei der Erstellung von Dokumenten können Sie eines der hier angelegten Konten auswählen. Mit einem Klick auf "Standard" wählen Sie, welches Bankkonto bei der Erstellung von Dokumenten vorausgewählt sein soll.

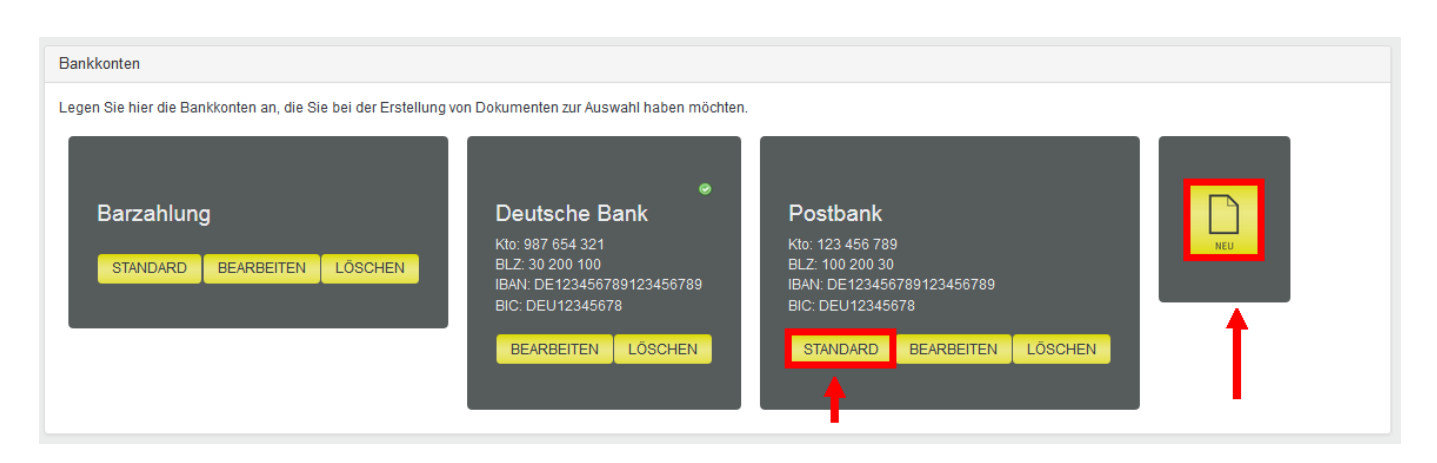

#### **Kunden**

Unter Kunden legen Sie fest, wie das Shaufel<sup>online</sup> System die Kundennummern vergeben soll. Die Kundennummer ist eine eindeutige Nummer, die nur einmal vergeben werden kann. Das System lässt keine doppelte Belegung von Kundennummern zu. Sie können eine Nummer in das Feld eingeben, ab der dann bei der Vergabe von Nummern aufwärts gezählt wird. Lassen Sie das Feld frei, wird automatisch ab der höchsten, bisher vergebenen Nummer hochgezählt.

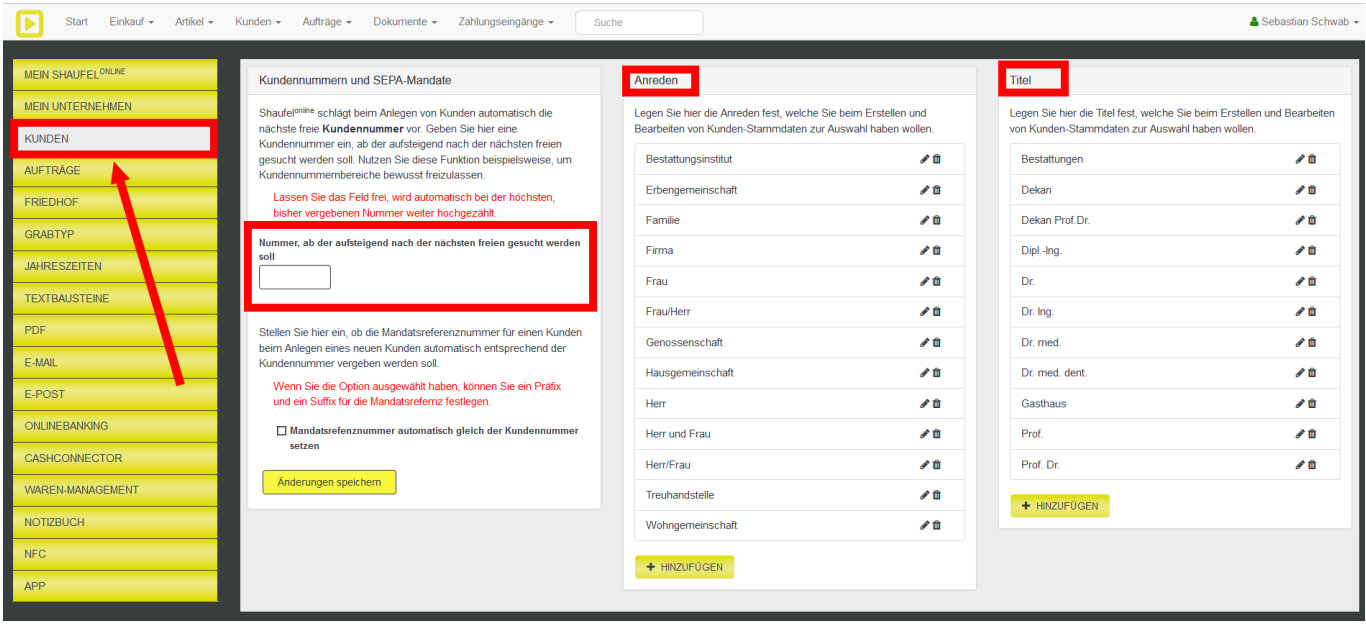

Mit Setzen des Häkchens bei "Mandatsrefenznummer automatisch gleich der Kundennummer **setzen"** stellen Sie ein, ob beim Anlegen eines Kunden die Nummer für das SEPA-Mandat entsprechend der Kundennummer vergeben werden soll. Sie können noch ein Präfix und Suffix für die Nummer wählen. Eine Mandats-Referenz muss für das SEPA Bankeinzugsverfahren vergeben werden.

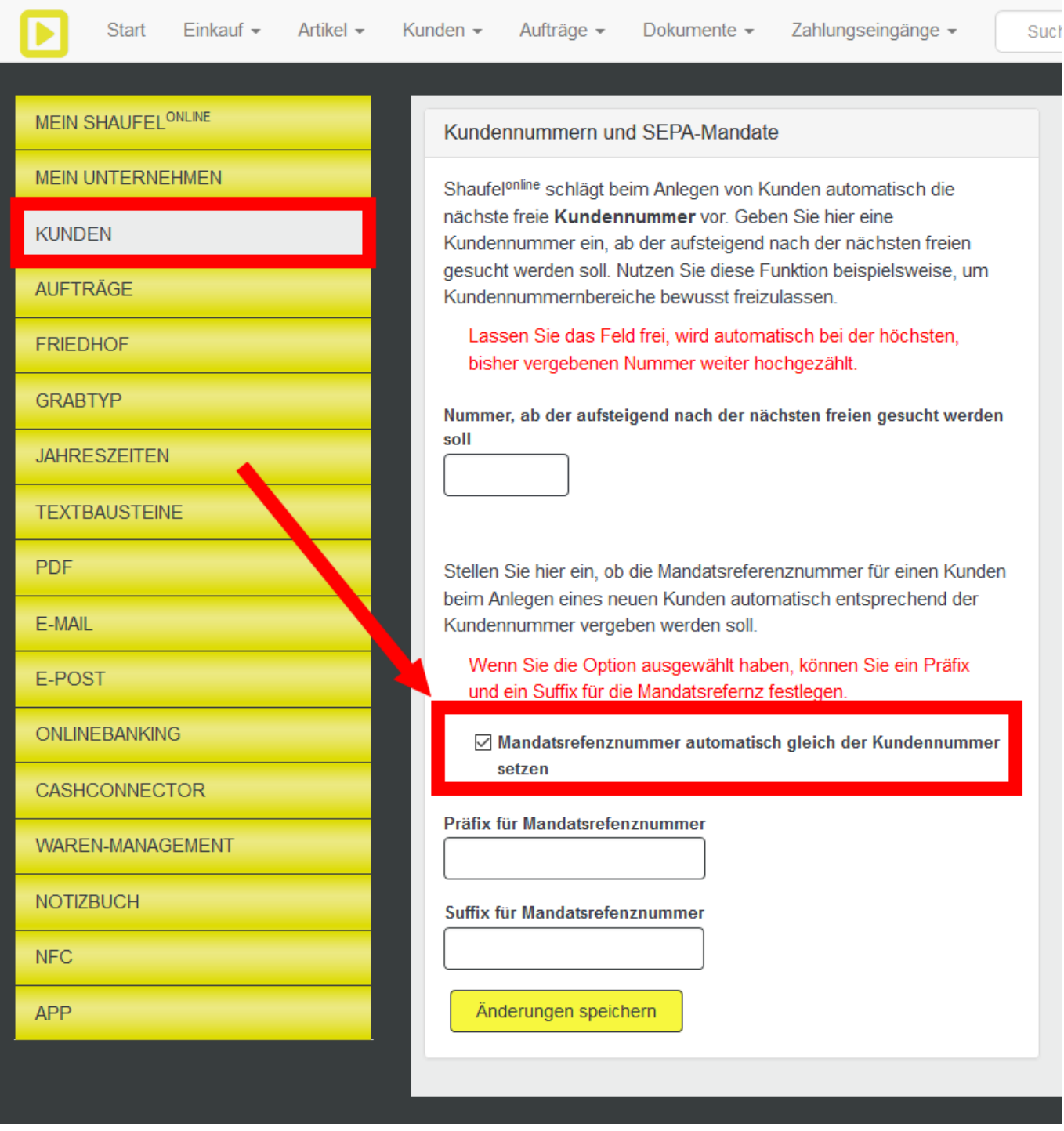

**Beispiel:** Sie legen einen neuen Kunden an. Der Kunde bekommt die Kundennummer 1000. Wählen Sie nun als Präfix "XX" und als Suffix "YY" lautet die Mandatsrefenznummer automatisch XX1000YY.

Bei der Kundennummer 1001 entsprechend XX1001YY usw.

### **Friedhof**

Unter **Friedhöfe** werden die Friedhöfe angelegt, auf denen Sie tätig sind. Um einen neuen Friedhof anzulegen klicken Sie auf den Button **Neuer Friedhof**.

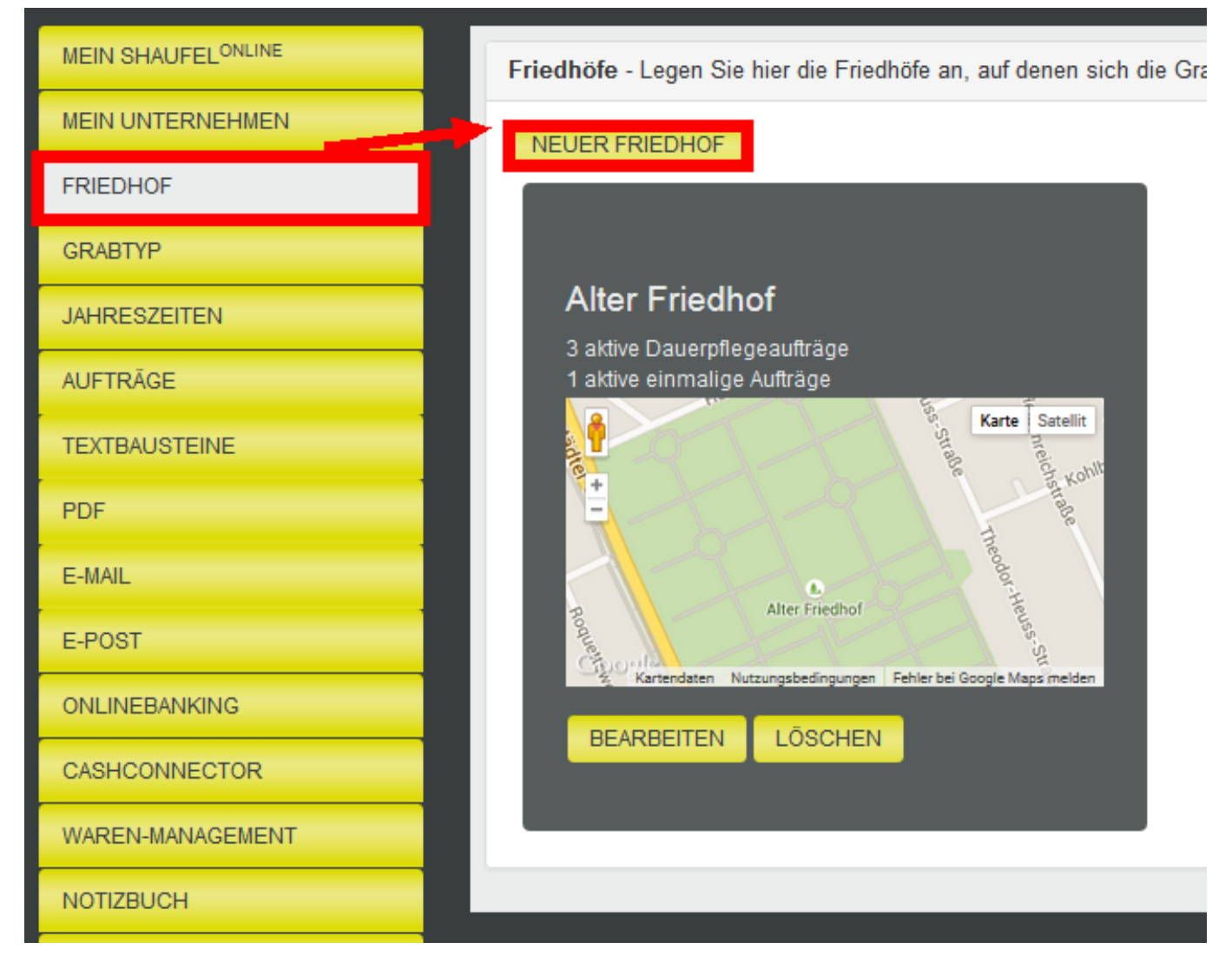

Friedhöfe können in Shaufel<sup>online</sup> mit Name und Karten-Daten angelegt werden. Um die Umrisse des Friedhofs zu markieren, kann ein Polygon auf einer Karte gezeichnet werden. Die Kartendaten braucht Shaufel<sup>online</sup>, damit die GPS-Ortung auf dem Friedhof in der App für

**Smartphones und Tablets** funktioniert.

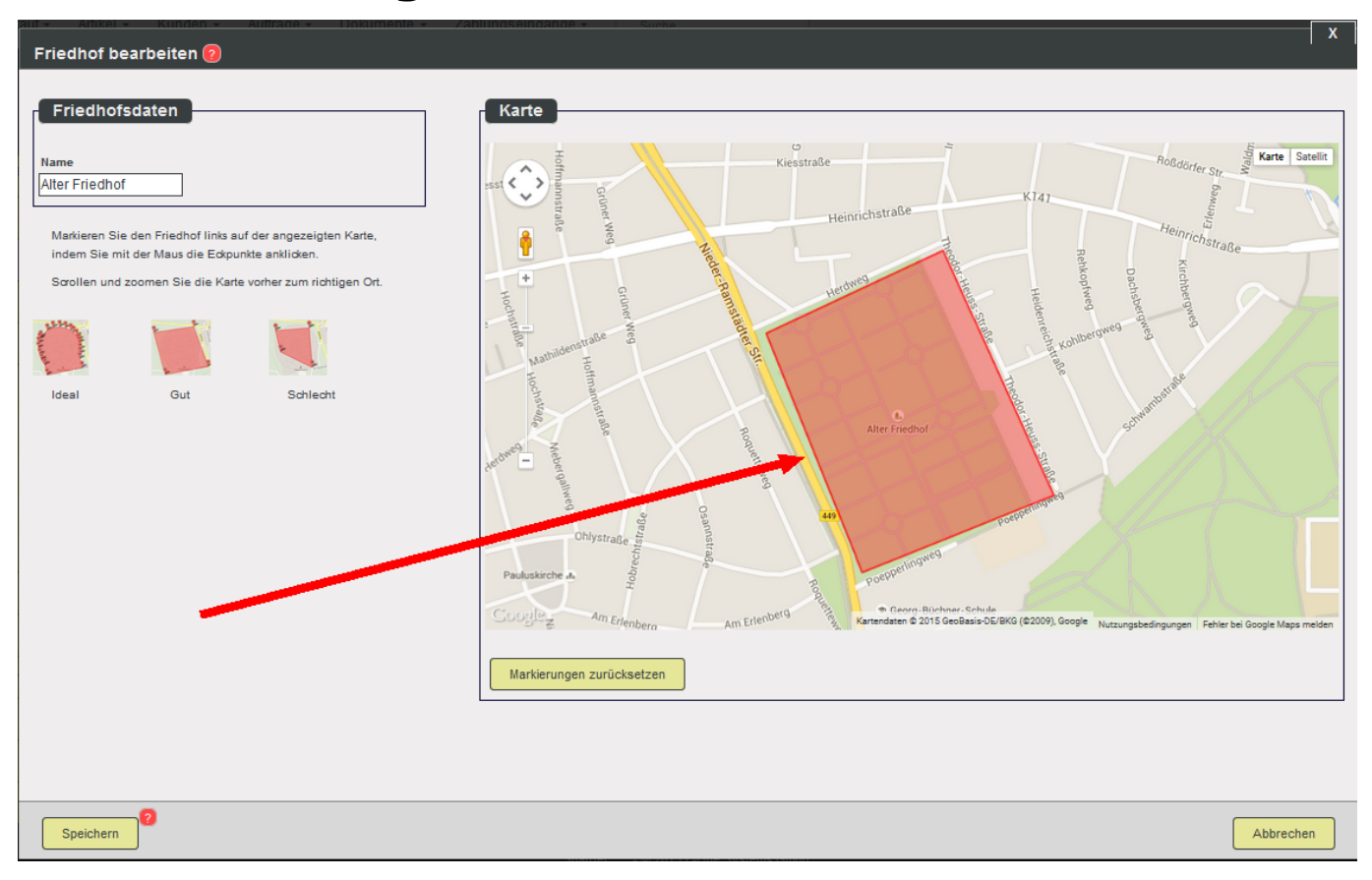

### **Grabtypen**

Unter **Grabtyp** können Sie verschiedene Arten von Gräbern anlegen. Für jeden Auftrag (Grab) kann in der Auftragsverwaltung festgelegt werden, welchen Grabtyp er hat. Sie können dem Grabtyp einen Namen geben (Einzelgrab, Familiengrab etc.). In dieser Ansicht sehen Sie auch, wie viele Aufträge von welchem Grabtyp vorhanden sind.

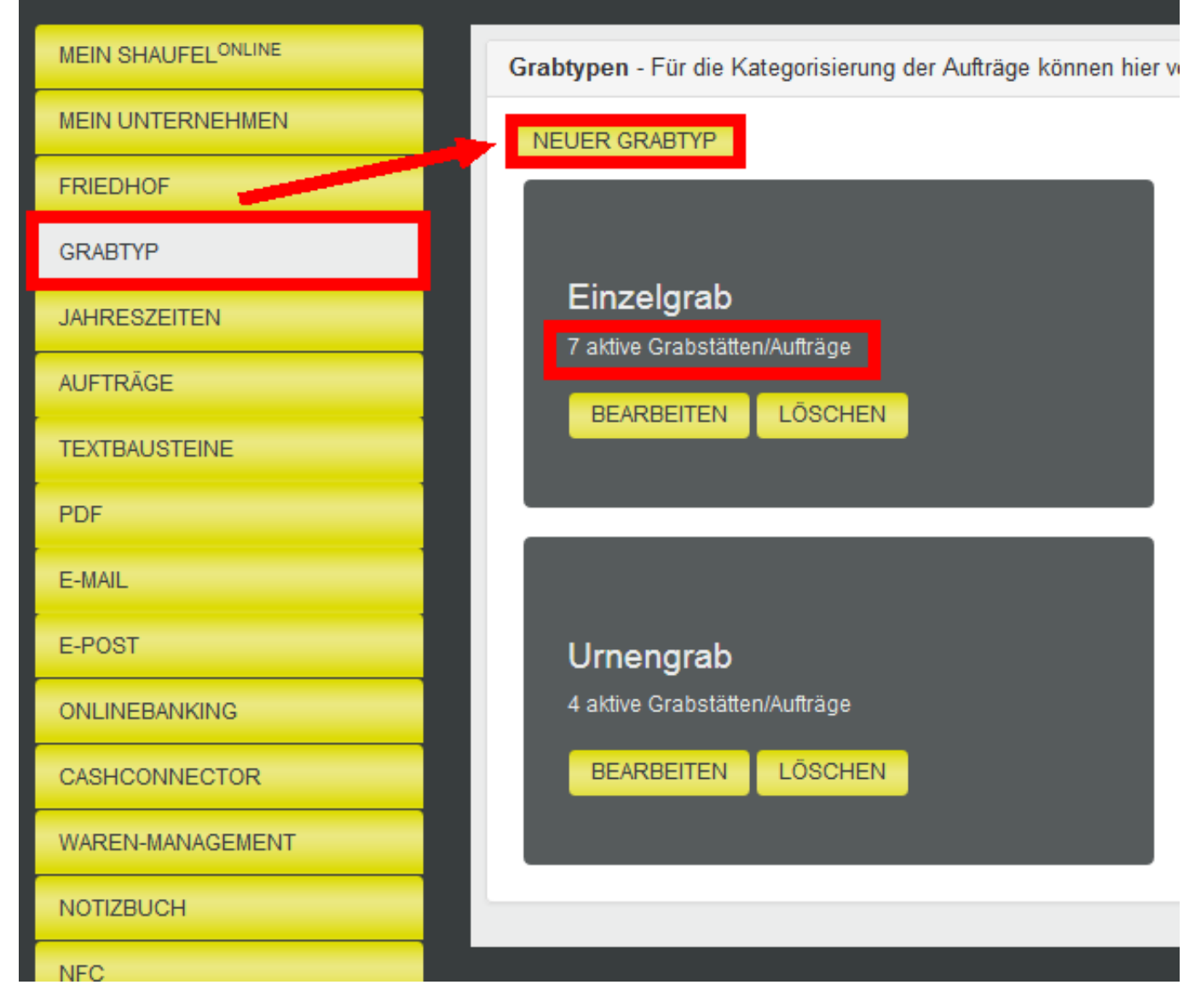

### **Jahreszeiten**

Unter **Jahreszeiten** wird aufgelistet, welche Zeiträume für **Frühling**, **Sommer**, **Herbst** und **Winter** in Ihrem Shaufel<sup>online</sup> System hinterlegt sind.

Beim Verbuchen von Artikeln zu Daueraufträgen geben Sie immer ein Datum an. Shaufel<sup>online</sup> ordnet die Leistung entsprechend des Datums automatisch einer Saison zu. Die Zeiträume der Jahreszeiten sind beispielsweise hilfreich für die Übernahme von Leistungen von einem Jahr ins nächste. Sie können dort auswählen, dass Sie nur die Leistungen einer bestimmten Saison kopieren wollen.

Da alle Artikelbuchungen in Shaufel<sup>online</sup> ein Datum haben, können über die Jahreszeiten (Saison) Leistungstermine gefiltert werden.

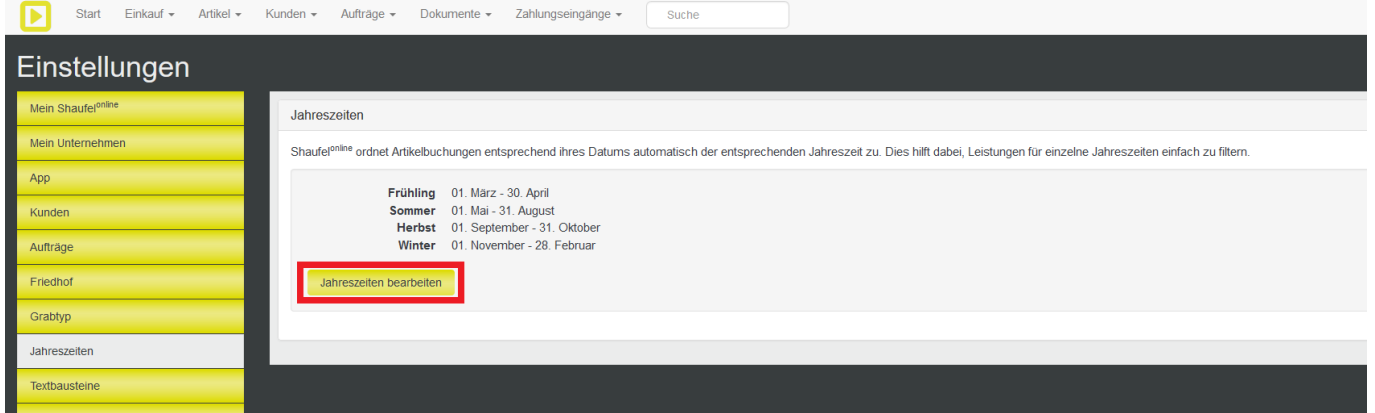

Die Zeiträume sind **standardmäßig** voreingestellt. Wenn Sie andere Zeiträume wünschen, können diese einfach über "Jahreszeiten bearbeiten" angepasst werden.

### **Aufträge**

Unter **Aufträge** können Einstellungen zu Grundpreisabrechnungen angegeben werden.

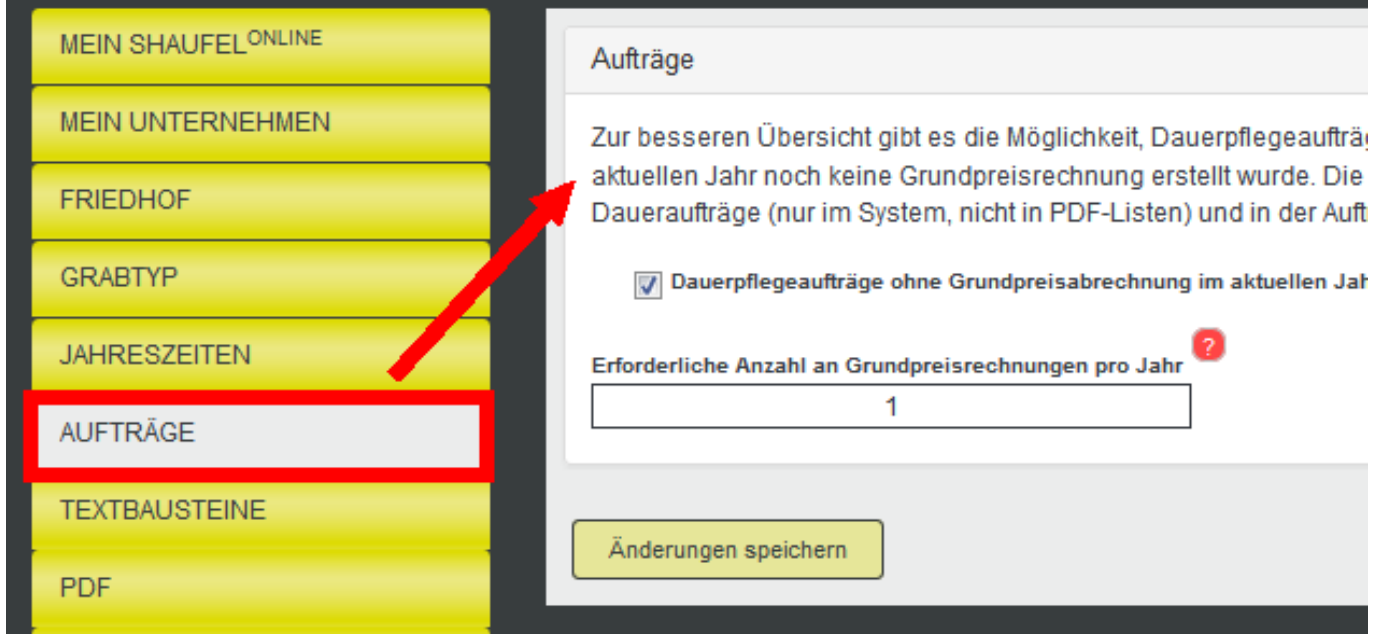

Hier geben Sie an, wie häufig Sie pro Jahr üblicherweise den **Grundpreis** pro Auftrag abrechnen. Hat ein Aufrag die erforderliche Anzahl nicht erreicht, wird er in der Liste der Aufträge entsprechend markiert.

Wenn dieses Häkchen gesetzt ist, werden in der Liste der Daueraufträge jene Aufträge mit einem gelben oder roten Punkt markiert, die im aktuellen Jahr keine bzw. nicht die erforderliche Anzahl an Grundpreisrechnungen erhalten haben.

Der Grundpreis für Aufträge gibt Ihnen die Möglichkeit, **pauschale Beträge** abzurechnen.

**Roter Punkt:** Auftrag hat noch keine Grundpreisberechnung erhalten.

**Gelber Punkt:** Auftrag hat schon mindestens eine Grundpreisrechnung erhalten, aber noch nicht die erforderliche Anzahl.

**Grüner Punkt:** Auftrag hat die erforderliche Anzahl an Grundpreisrechnungen erhalten.

Geben Sie hier eine Zahl zwischen 1 (eine Grundpreisrechnung pro Jahr) und 4 (vier

**© 2024 Terra Software GmbH <webmaster@faq.terra-data.eu> | 2024-05-09 06:12**

[URL: https://faq.terra-data.eu/content/100180/104618/de/wie-konfiguriere-ich-mein-shaufel\\_online-portal.html](https://faq.terra-data.eu/content/100180/104618/de/wie-konfiguriere-ich-mein-shaufel_online-portal.html)

Grundpreisrechnungen pro Jahr) ein.

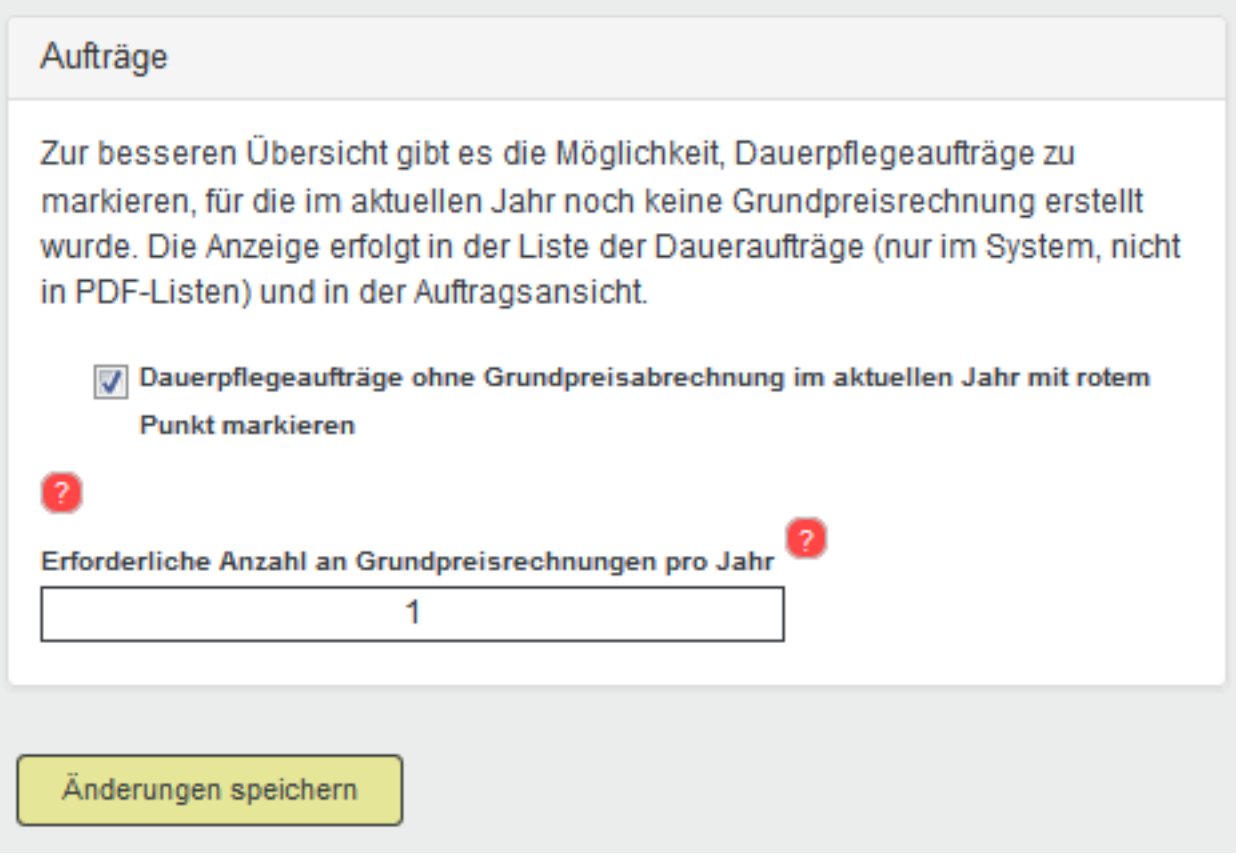

### **Textbausteine**

Unter Textbausteine können kurze Textvorlagen angelegt werden, die in Shaufel<sup>online</sup> an verschiedenen Stellen eingesetzt werden können. So sparen Sie sich zeitraubende Tipp-Arbeit für Texte, die häufig verwendet werden.

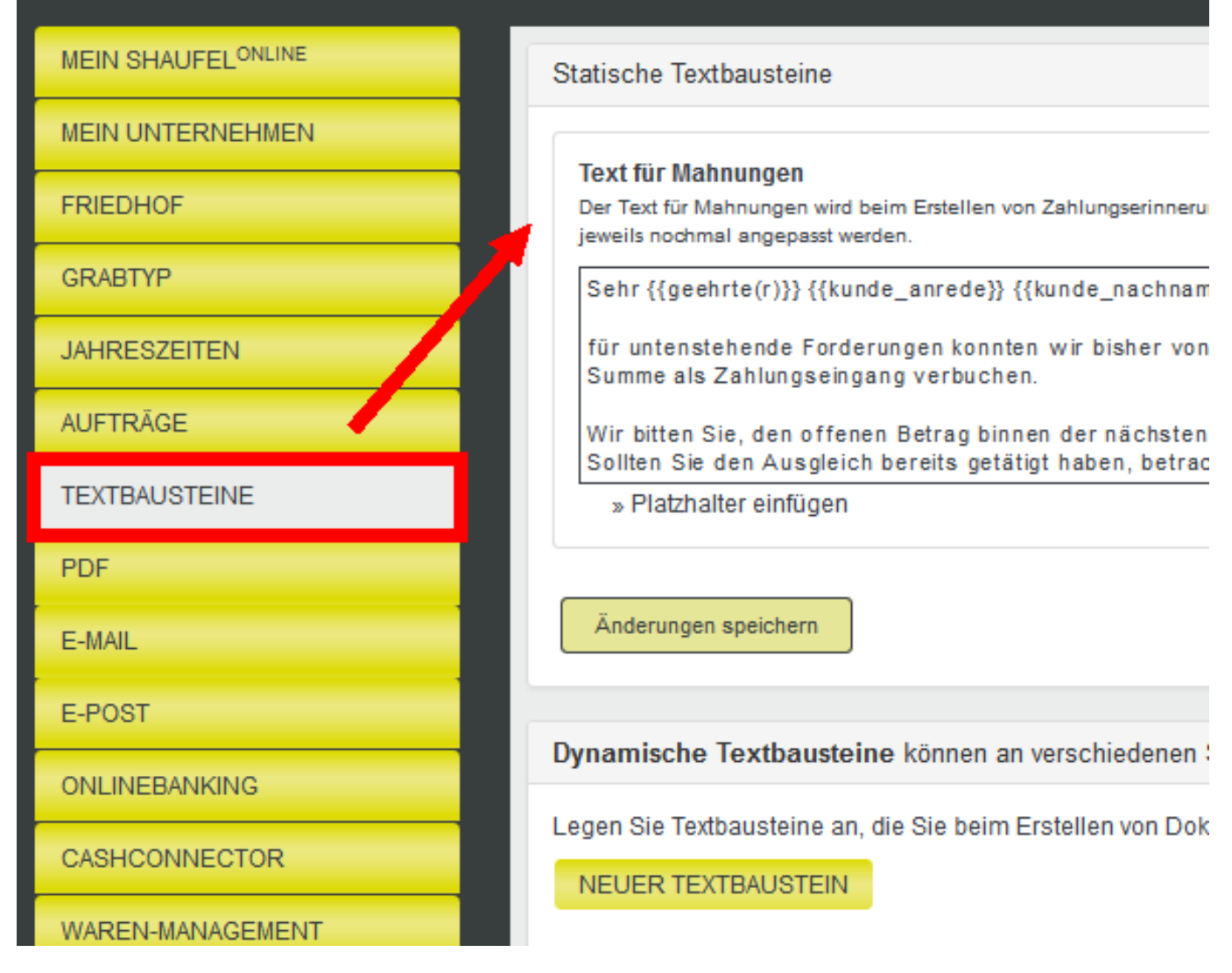

#### Es gibt **statische** und **dynamische Textbausteine.**

**Statische Textbausteine** werden für Mahnungen und E-Mails verwendet. Geben Sie in das Feld Ihren Text ein. Beim Versenden von Mahnungen und E-Mails ist der entsprechende Text schon vorausgewählt. So sparen Sie sich Zeit. Optional können Sie weitere Platzhalter hinzufügen, die dann später automatisch ersetzt werden.

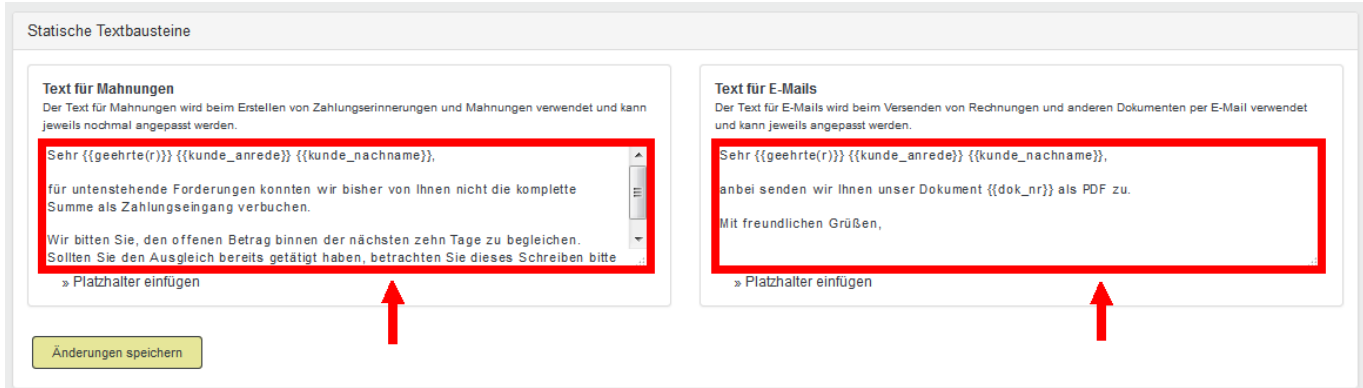

**Dynamische Textbausteine** können Sie an verschiedenen Stellen in Shaufel<sup>online</sup> verwenden. Legen Sie Textbausteine an, die Sie beim Erstellen von Dokumenten häufiger verwenden. Beispielsweise Zahlungsaufforderungen oder allgemeine Hinweise.

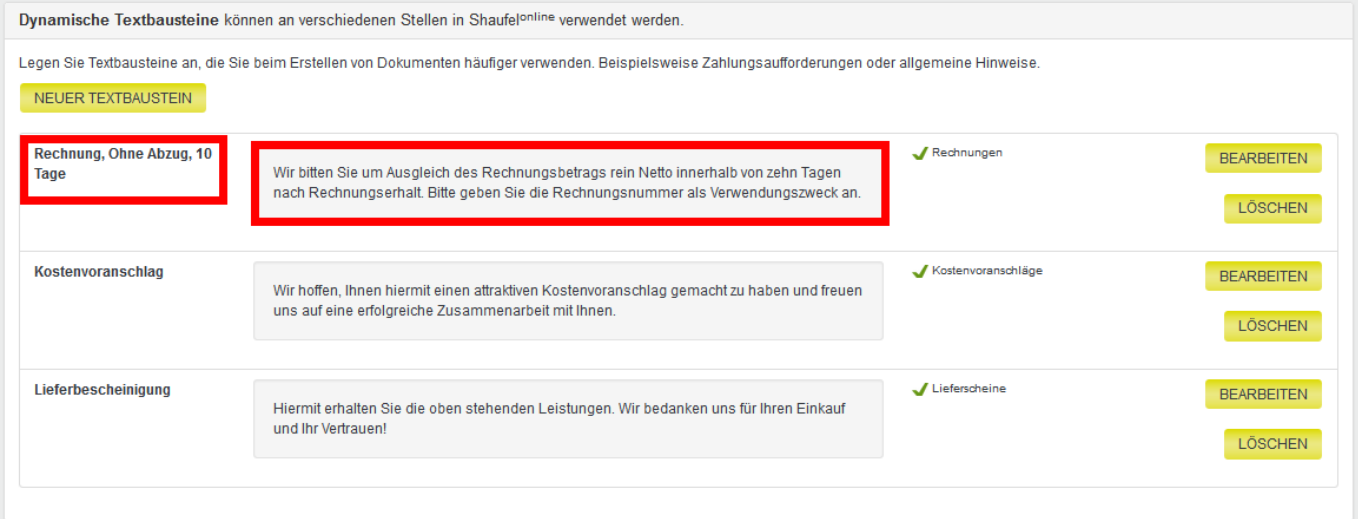

Jeder Textbaustein bekommt eine Bezeichnung, damit Sie ihn bei der Auswahl erkennen können und einen Text, der später auf den Dokumenten erscheint. Setzen Sie das Häkchen bei den Dokumententypen, bei denen dieser Textbaustein vorausgewählt sein soll.

Beachten Sie, dass für jeden Dokumententyp nur ein Textbaustein als Standard definiert sein kann. Vorherige Standard-Definitionen werden zurückgesetzt.

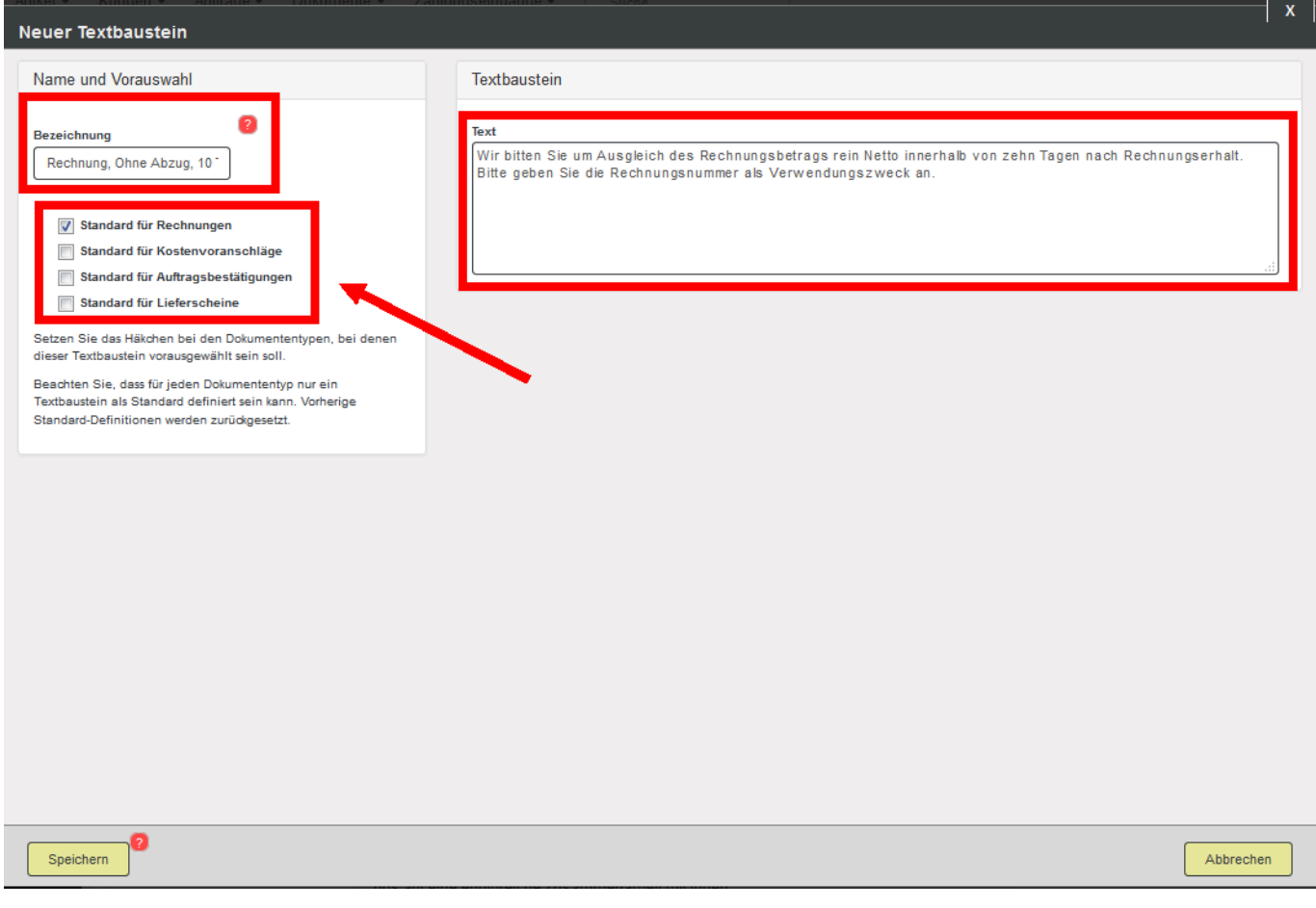

#### **PDF**

Geringfügige Änderungen am Layout der PDF-Dokumente sind in den **Einstellungen von Shaufel<sup>online</sup> möglich. Bei der Einrichtung von Shaufel<sup>online</sup> (bei gewählter Systemanpassung) werden** die PDF-Dokumente vom **Shaufelonline -Team** an Ihre **bestehenden Briefbögen** angepasst. Diese Anpassungen können Sie **nicht** selbst übernehmen.

Seite 16 / 19

**© 2024 Terra Software GmbH <webmaster@faq.terra-data.eu> | 2024-05-09 06:12**

[URL: https://faq.terra-data.eu/content/100180/104618/de/wie-konfiguriere-ich-mein-shaufel\\_online-portal.html](https://faq.terra-data.eu/content/100180/104618/de/wie-konfiguriere-ich-mein-shaufel_online-portal.html)

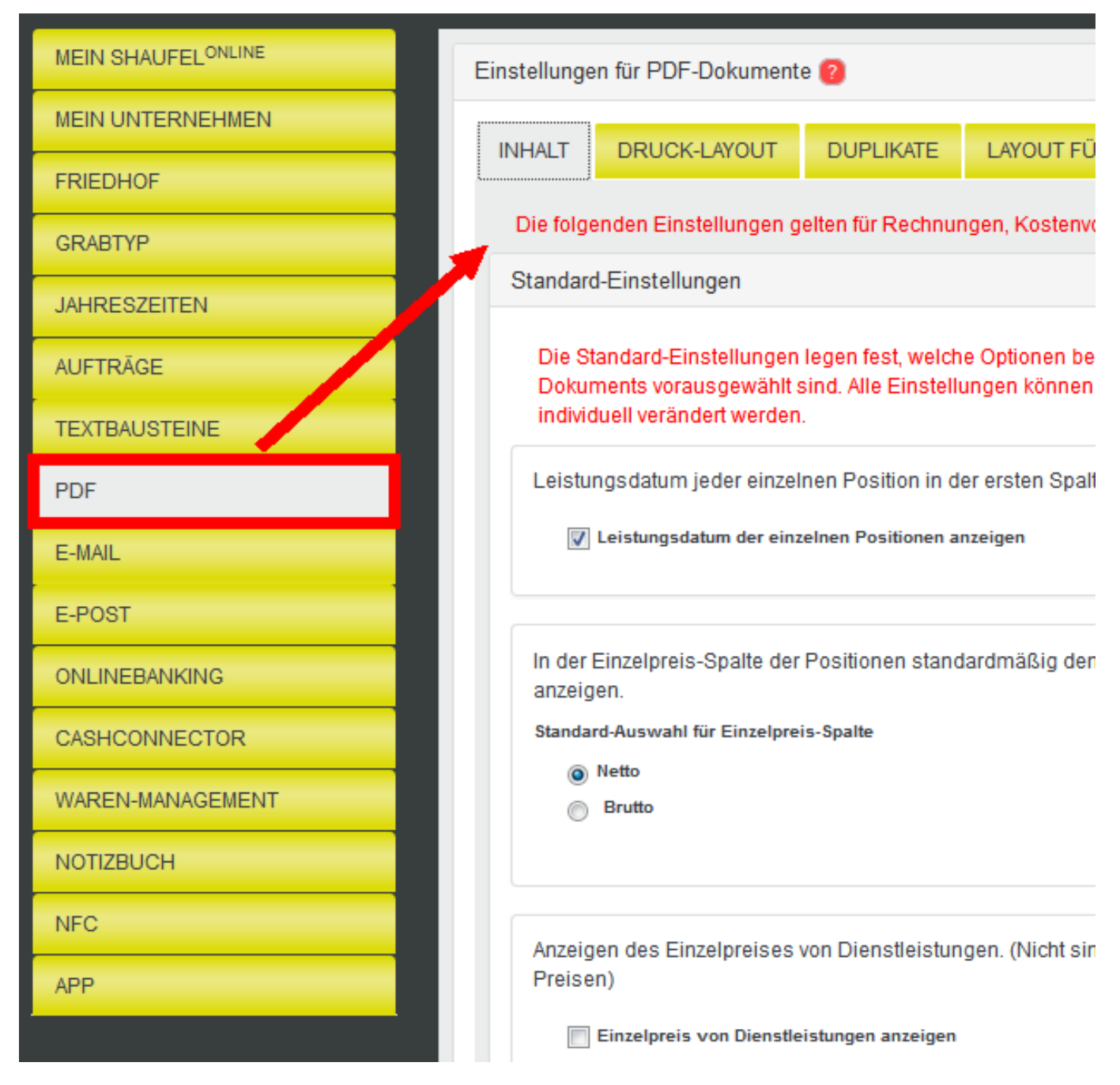

Die meisten PDF Einstellungen, die Sie vornehmen können, sind selbsterklärend. Am besten machen Sie sich in der Anwendung damit vertraut.

Grundsätzlich können Sie unter **Inhalt** in den **Standard Einstellungen** angeben, welche Optionen beim Erstellen eines Dokuments vorausgewählt sein sollen. Diese Optionen können Sie beim Erstellen des jeweiligen Dokuments individuell verändern. Unter **Druck-Layout** können Sie angeben, ob Kopf- und Fußzeilen sowie das **Firmenlogo** erscheinen sollen. Dasselbe gilt für **Layout für E-Mails**. Unter **Duplikate** stellen Sie ein, ob Dokumente stets doppelt gedruckt werden sollen oder nicht.

### **E-Mail**

Shaufel<sup>online</sup> bietet Ihnen die Möglichkeit, E-Mails mit Dokumenten im Anhang direkt aus dem System zu verschicken. Diese Funktion ist nur bei Buchung des **Büromoduls** freigeschaltet. Dafür geben Sie die Zugangsdaten zu Ihrem bestehenden E-Mail Postfach ein. Geben Sie Ihre E-Mail-Adresse an, von der Sie E-Mails verschicken wollen. Als Antwort-Adresse können Sie dieselbe, aber auch eine andere Adresse eingeben. Die SMTP-Server/Port-Daten erhalten Sie bei Ihrem E-Mail- oder Hosting-Provider. Vergessen Sie beim erstmaligen Einstellen nicht, Ihr Passwort einzugeben. Setzten Sie das Häkchen Seite 17 / 19

**© 2024 Terra Software GmbH <webmaster@faq.terra-data.eu> | 2024-05-09 06:12**

[URL: https://faq.terra-data.eu/content/100180/104618/de/wie-konfiguriere-ich-mein-shaufel\\_online-portal.html](https://faq.terra-data.eu/content/100180/104618/de/wie-konfiguriere-ich-mein-shaufel_online-portal.html)

bei **Verschlüsselte Authentifizierung über SMTP-TLS**, damit Ihre E-Mails verschlüsselt und sicher übertragen werden.

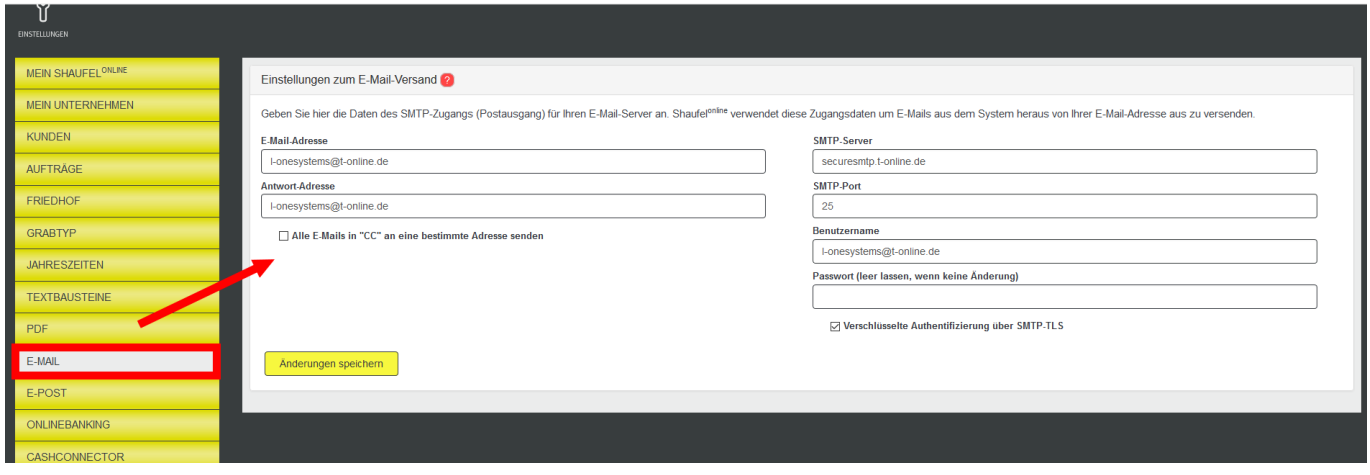

Nachdem Sie Ihre Zugangsdaten korrekt eingeben haben, können Sie Dokumente direkt aus Shaufel<sup>online</sup> an Ihre Kunden schicken, beispielsweise eine Rechnung. Das ist einfach, schnell und unkompliziert. Außerdem dokumentiert Shaufel<sup>online</sup> den Versand, sodass Sie Ihre Kundenkorrespondenz immer nachvollziehen können.

#### **E-Post**

Mit der E-POST Schnittstelle von Shaufel<sup>online</sup> können Sie Rechnungen, Briefe und andere Dokumente direkt aus Shaufel<sup>online</sup> mit nur einem Klick als echte Briefe zustellen lassen. Sie sparen sich dabei den Aufwand für Ausdrucken, Falten, Kuvertieren, Frankieren und zur Post bringen.

Um das E-POST Modul nutzen zu können, müssen Sie Ihre E-POST Zugangsdaten eingeben.

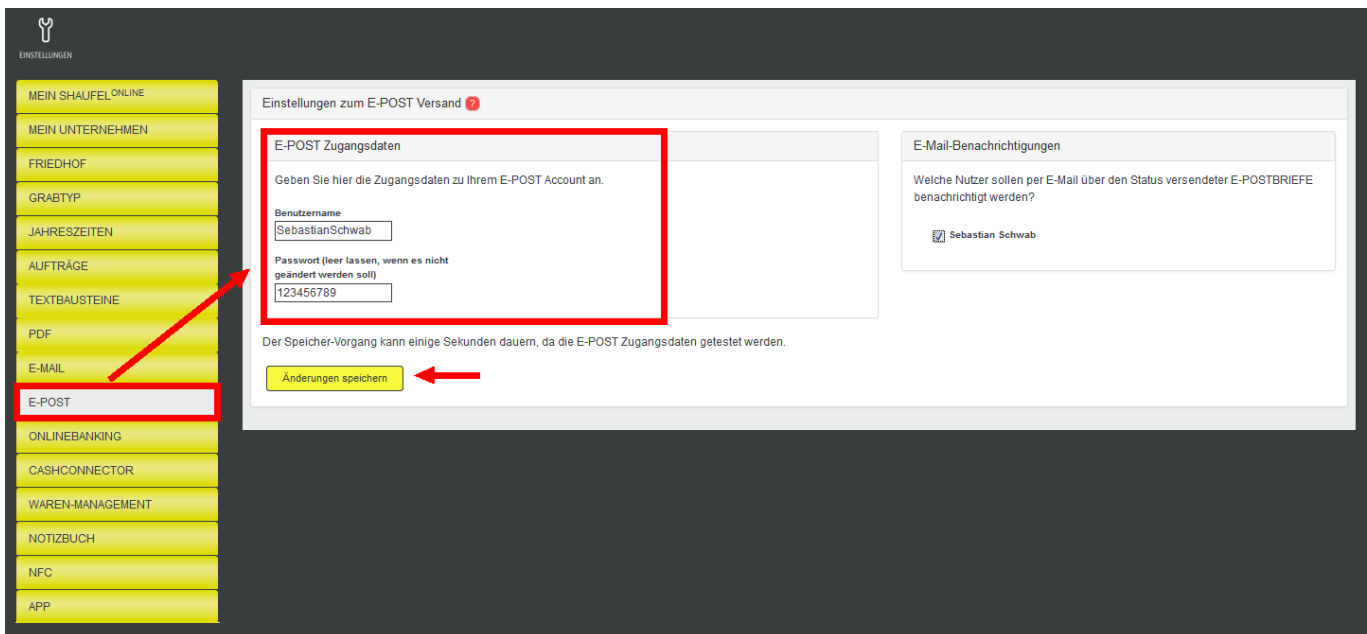

Falls Sie noch kein E-POST Nutzer sind, jedoch ein Konto anlegen möchten, können Sie das unter diesem Link tun: <https://portal.epost.de/rip/registration-with-promotion/EPB35P3>

Weitere hilfreiche Artikel zum Thema E-POST in Shaufel<sup>online</sup> finden Sie in unserem Hilfesystem unter dem Abschnitt E-POST.

#### [Hilfesystem](https://shaufelonline.zendesk.com/hc/de)

Die E-POST Schnittstelle ist eine Erweiterung und nur bei einer Buchung verfügbar. Preise finden Sie im Internet unter [shaufel-online.de](http://www.shaufel-online.de/) und im Bestellformular der Erweiterungen.

### **Online Banking**

Die Onlinebanking-Erweiterung sichert Ihnen viel Zeitersparnis bei der Erfassung von Zahlungseingängen. Über den Onlinebanking-Zugang Ihrer Bank werden Zahlungseingänge auf Ihrem Konto automatisch erfasst und (wenn möglich) Ausgangsrechnungen zugeordnet.

Die Speicherung Ihrer Onlinebanking-Zugangsdaten erfolgt komplett verschlüsselt. Auch die Übertragung von Daten ist verschlüsselt. Shaufel<sup>online</sup> empfängt von Ihrer Bank ausschließlich Zahlungseingänge. Kontostände, Zahlungsausgänge oder andere Daten werden nicht gelesen oder gespeichert.

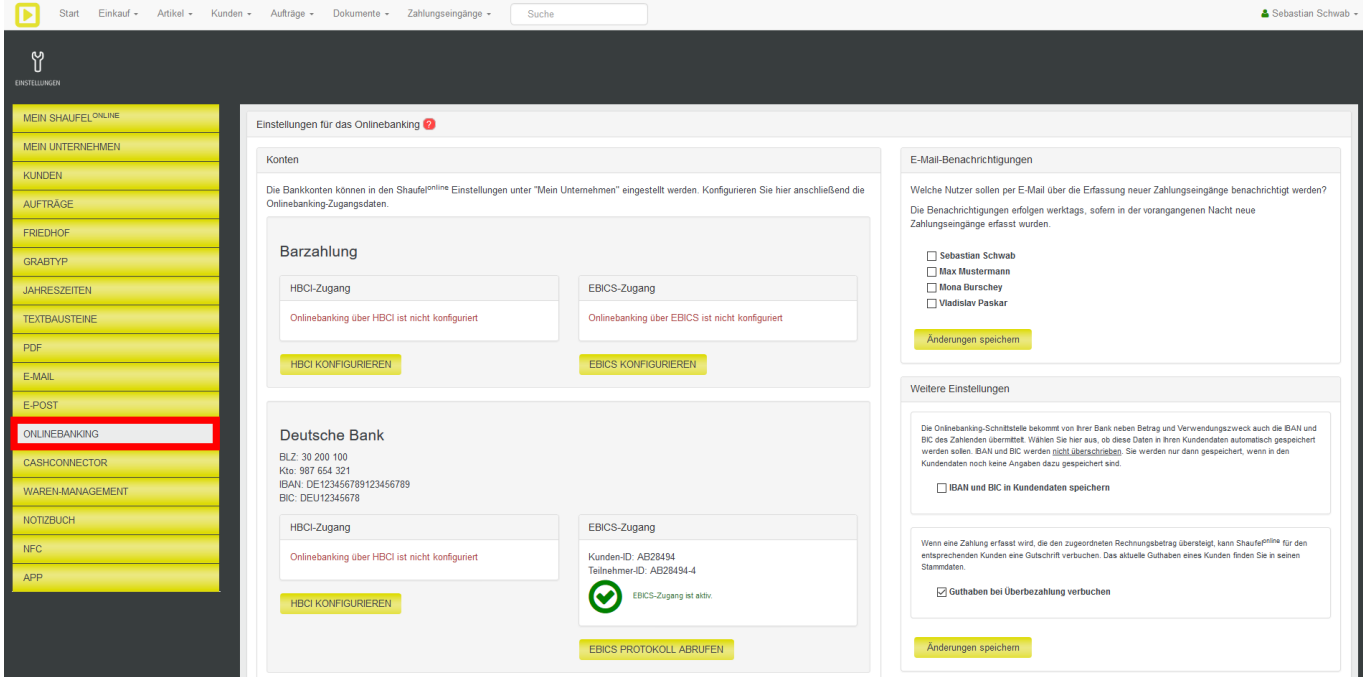

Die Onlinebanking-Erweiterung ist kostenpflichtig. Sie kann in Shaufel<sup>online</sup> direkt gebucht werden. Die Preise finden Sie im Internet unter [shaufel-online.de](http://www.shaufel-online.de/) und im Bestellformular der Erweiterungen.

Die Anleitung für die Einrichtung finden Sie in folgendem Artikel im Hilfesystem:

[Wie richte ich das Onlinebanking für ein Konto ein?](https://shaufelonline.zendesk.com/hc/de/articles/202276231-Wie-richte-ich-das-Onlinebanking-f%C3%BCr-ein-Konto-ein-)

Eindeutige ID: #4373 Verfasser: Mathias Weichert Letzte Änderung: 2024-01-02 18:16